## **Serienbriefe mit OpenOffice und Thera-Pi**

## **Schritt 2: Datenbankverbindung herstellen**

1. OpenOffice Base öffnen (*Datei > Neu > Datenbank*)

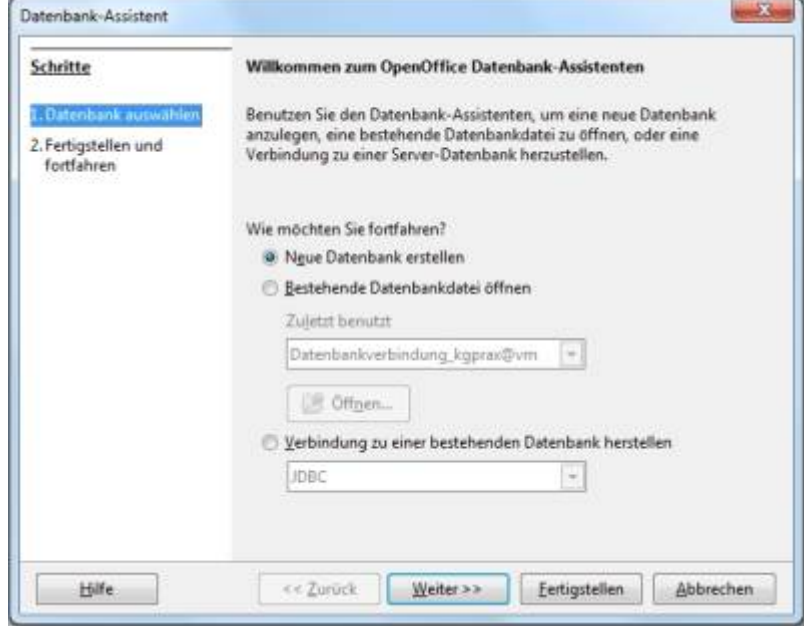

2. aus Dropdown **MySQL-Verbindung** wählen

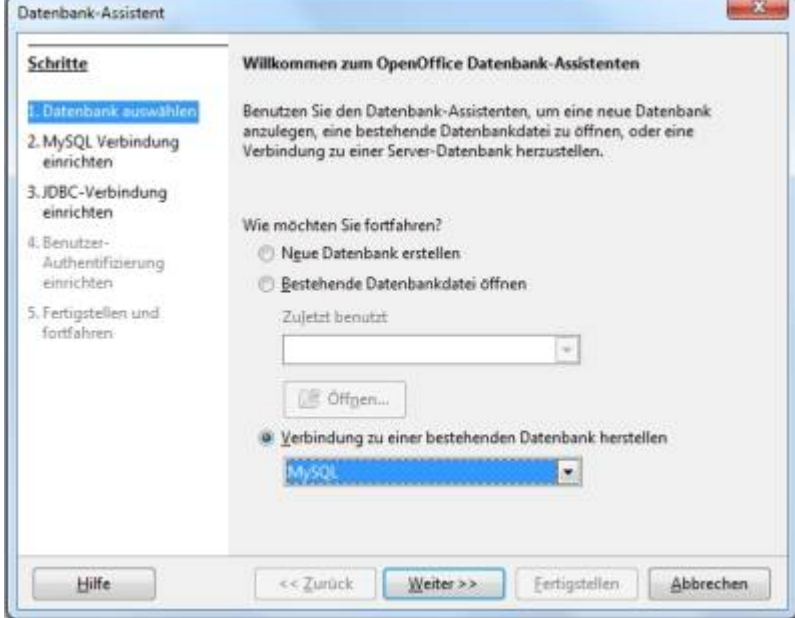

3. **JDBC**-Treiber auswählen

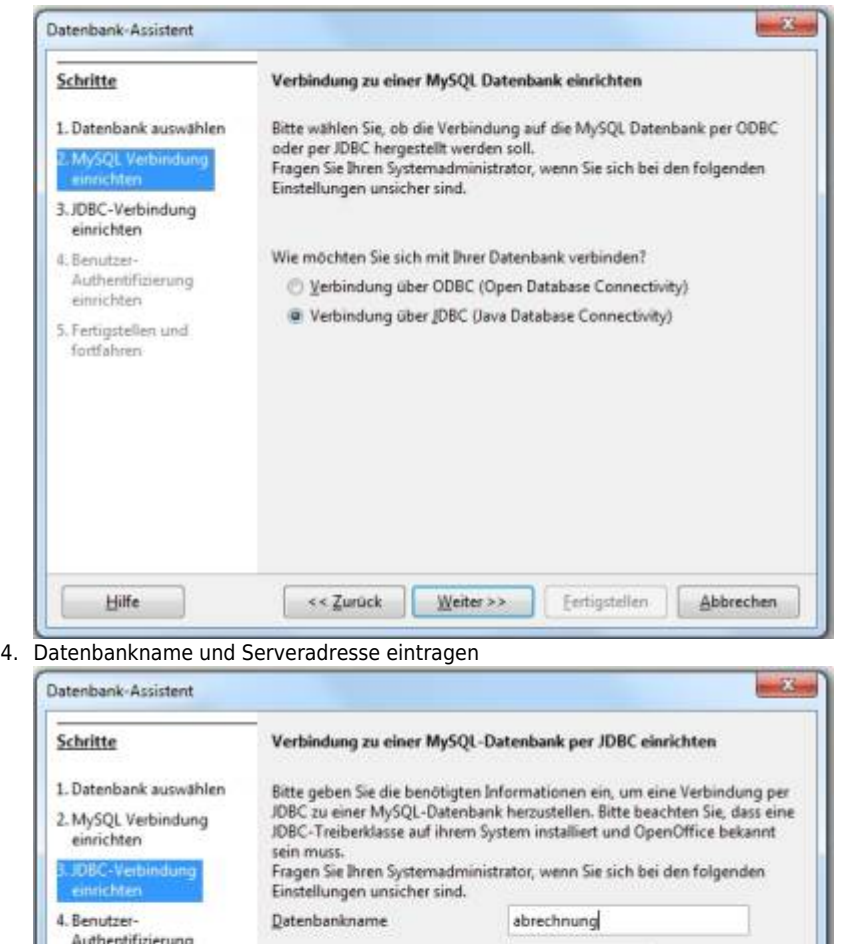

Als Werte müssen natürlich der richtige Pfad zu Datenbank und deren Name angegeben werden bzw. **localhost**, falls die DB lokal auf dem Rechner liegt. Einmal auf *Klasse testen* klicken um zu schauen ob die Installation oben geklappt hat.

Eertigstellen

Klasse testen

Abbrechen

192.168.x.xxx

3306

 $Weiter >$ 

Standard: 3306

5. Verbindungsdaten okay:

Hilfe

einrichten

5. Fertigstellen und<br>fortfahren

Server

Portnummer

MySQL JDBC Treiberklasser com.mysql.jdbc.Driver

 $<<$  Zurück

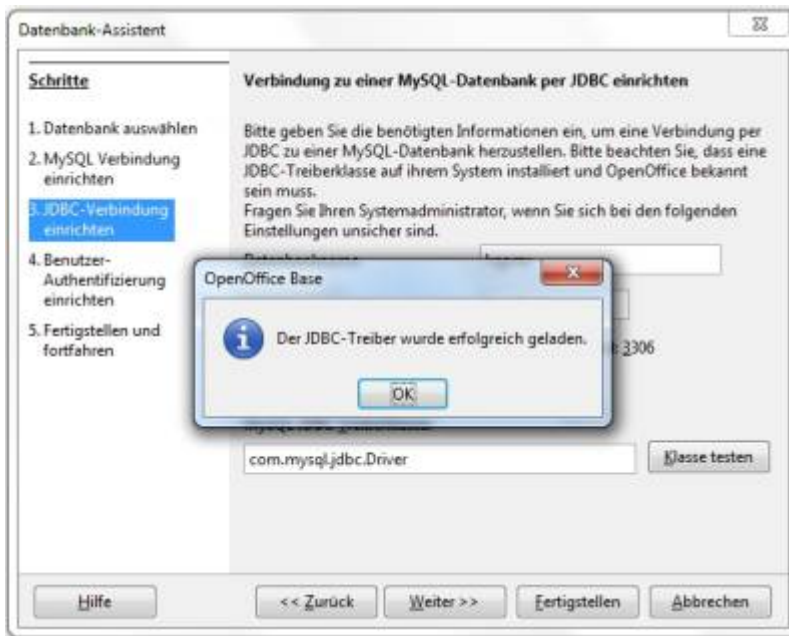

## 6. Button **Weiter**

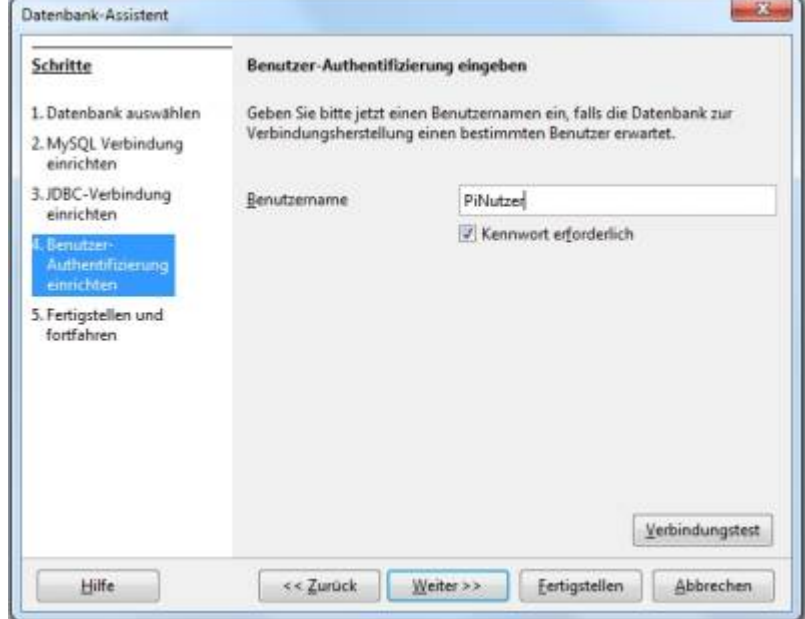

Datenbankbenutzer eintragen, Kennworthäkchen setzen (es wird doch hoffentlich keiner die Datenbank ohne Kennwort laufen haben …) und *Verbindungstest* starten

7. Benutzerdaten eintragen

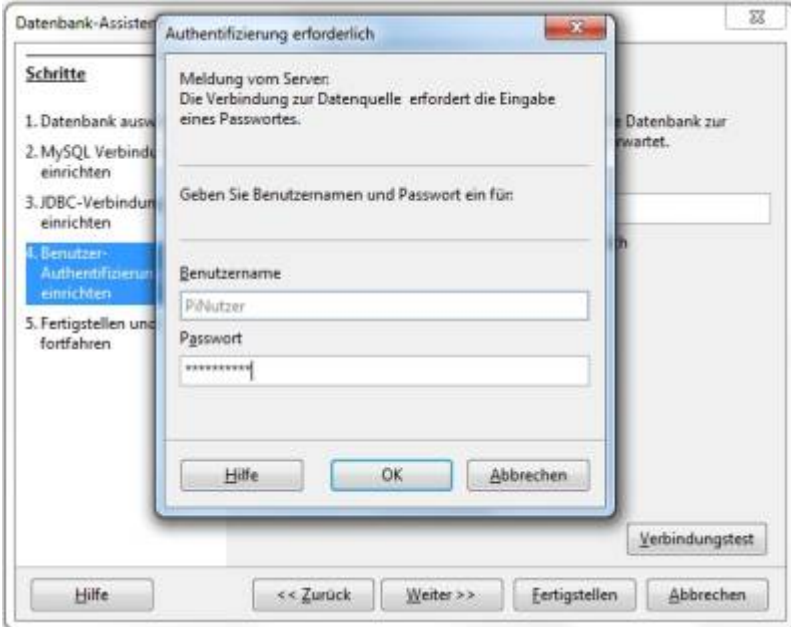

Kennwort eingeben und die Verbindungseinstellungen testen indem *OK* angeklickt wird.

## 8. feddisch :)

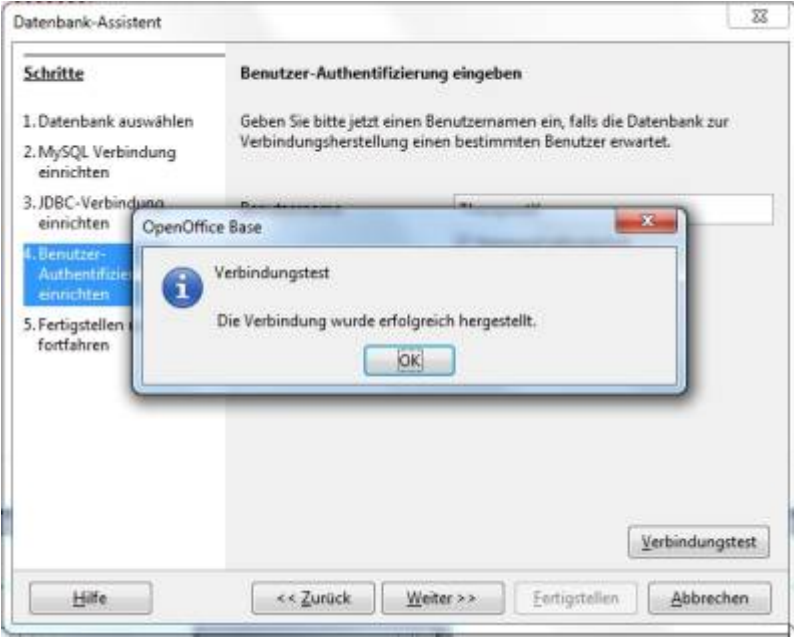

Wenn diese Meldung erscheint – prima, sonst stimmt was mit den eingegebenen Werten nicht.

*→ OK*

9. Datenbankverbindung speichern

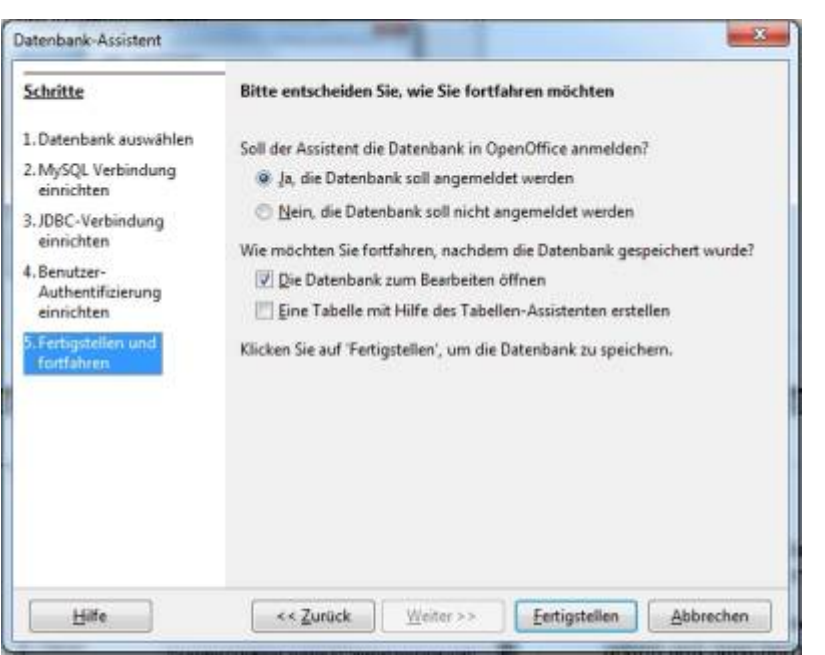

Auf Voreinstellung *Datenbank soll in OO angemeldet werden* achten. *Fertigstellen* klicken und es öffnet sich ein Speichern-Dialog. Ordner wählen, Name geben und speichern.

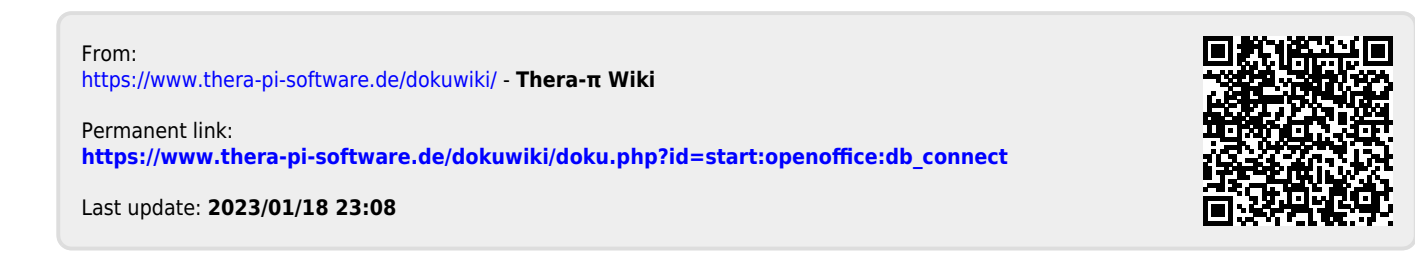